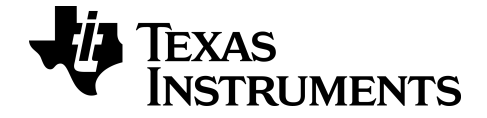

# **App Tabla periódica para TI-84 Plus CE-T**

Obtenga más información sobre la tecnología de TI a través de la ayuda en línea en [education.ti.com/eguide](https://education.ti.com/eguide)

### *Información importante*

Texas Instruments no ofrece ninguna garantía, ya sea expresa o implícita, incluidas pero sin limitarse a ellas, ninguna otra garantía de comerciabilidad y adecuación a un propósito concreto, en relación con cualquier programa o material impreso, que pone a su disposición "tal como están".

En ningún caso Texas Instruments será responsable ante ninguna persona por daños especiales, colaterales, accidentales o consecuentes relacionados o causados por la adquisición o el uso de los materiales mencionados, y la responsabilidad única y exclusiva de Texas Instruments, independientemente de la forma de la acción, no superará el precio de compra del artículo o material que sea aplicable. Asimismo, Texas Instruments no se hará responsable de ninguna reclamación de cualquier tipo derivada del uso de dichos materiales por cualquier otra parte.

Esta aplicación (APP) de gráficos es un producto bajo licencia. Consulte los términos del contrato de licencia.

#### **Más información**

Para más información, consulte la Guía de Apps para TI-83 Plus/TI-84 Plus en *[education.ti.com/go/download](https://education.ti.com/go/download)*. Elija **Aplicaciones** como tecnología y después seleccione la guía correspondiente.

Las Guías de apps para TI-83 Plus/TI-84 Plus contienen:

- Actividades de primeros pasos
- Información completa sobre las características
- Datos funcionales paso a paso

**Nota:** Alguna funcionalidad puede variar en las calculadoras gráficas CE.

© 2017 - 2020 Texas Instruments Incorporated

# *Contenido*

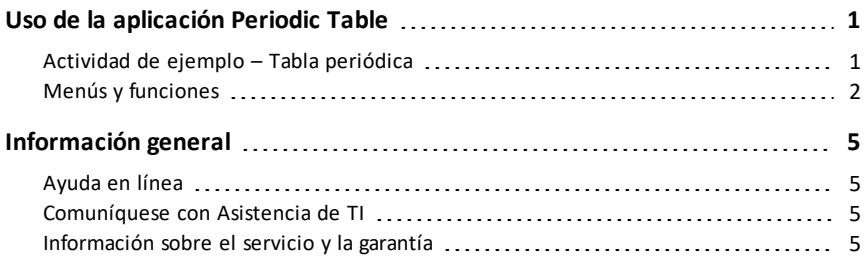

# <span id="page-3-0"></span>**Uso de la aplicación Periodic Table**

Esta aplicación proporciona una representación gráfica de los elementos de la tabla periódica.

**Nota:** Esta guía utiliza el Manual CRC de Química y Física, 94ª edición.

En la versión 5.5 y superior, los elementos seleccionados se actualizaron utilizando la tabla de Royal Society of Chemistry: [http://www.rsc.org/periodic](https://www.rsc.org/periodic-table)[table](https://www.rsc.org/periodic-table) © Royal Society of Chemistry 2020.

Esta aplicación permite:

- Observar y explorar la Tabla periódica de los elementos.
- Buscar datos de las propiedades e información útil sobre los elementos conocidos
- Organizar los elementos por número atómico, u ordenarlos alfabéticamente por nombre o por símbolo
- Identificar grupos de elementos por región (gases nobles, halógenos, etc.) y bloque (p-, d-, s- y f-)
- Exportar datos de las propiedades a listas para análisis adicionales
- Graficar las propiedades principales (radio atómico, electronegatividad, etc.) en función del número atómico para ilustrar la naturaleza periódica de los elementos

### <span id="page-3-1"></span>*Actividad de ejemplo – Tabla periódica*

Utilice esta actividad para conocer los conceptos básicos de la App.

**Tip:** La parte inferior de la pantalla muestra algunas de las opciones que pueden utilizarse para navegar y realizar determinadas tareas

Para seleccionar una de estas opciones, pulse la tecla de gráfico que aparezca inmediatamente por debajo Por ejemplo, para seleccionar [TBL], pulse **[trace**].

- 1. Para empezar:
	- a) Pulse [apps].
	- b) Elija **Periódica** con las teclas **el**  $\Box$ .
	- c) Pulse cualquier tecla para omitir la pantalla emergente.

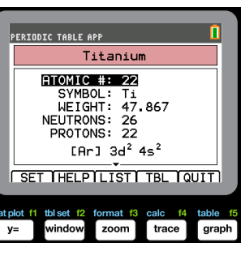

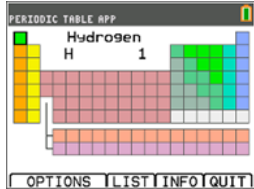

- 2. Para encontrar un elemento específico:
	- a) Use  $\overline{A}$   $\overline{P}$   $\overline{P}$  para buscar el elemento.
	- b) Pulse **Jentrer**.
- c) Use las teclas  $\boxed{\lceil}$   $\boxed{\lceil}$  para examinar y explorar 15 propiedades del elemento especificado.
- 3. Pulse **[TBL]** (*trace*]) para regresar a la pantalla principal de la tabla periódica.
- 4. Pulse **[OPCIONES]** (*window*).
- 5. Seleccione **PROPIEDADES GRÁF**.

6. Seleccione **RADIO ATÓMICO**.

- 7. Use  $\lceil \cdot \rceil$  para explorar la relación del radio atómico con cada elemento (observe que el símbolo de elemento cambia en una de las "teclas variables"). Este gráfico tiene un patrón para mostrar regiones diferenciadas; en este caso, muestra los elementos que ocupan los puntos inferiores de cada región.
- 8. Pulse **[TBL]** (*trace*]) para regresar a la pantalla principal de la tabla periódica.
- <span id="page-4-0"></span>9. Pulse [SAL] (sraph) para salir de la app.

# *Menús y funciones*

La app sigue ejecutándose hasta que se desactiva. Pulse **apps** y seleccione **Periódica**. Seleccione **2: Salir de Periódica**.

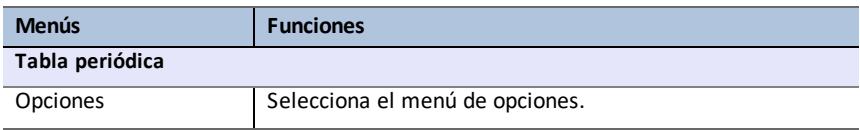

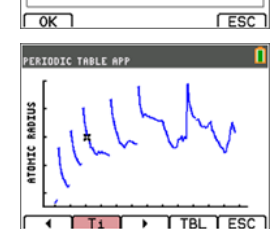

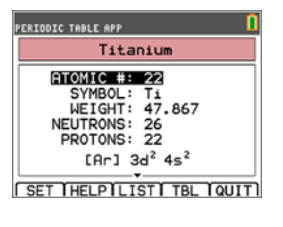

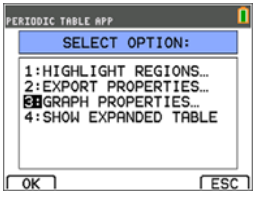

**ATOMIC NUMBER VERSUS: FEATOMIC RADIUS** 2:1ST IONIZATION ENERGY 3: ELECTRONEGATIVITY 4: DENSITY 5: MELTING POINT

**PERIODIC TABLE APP** 

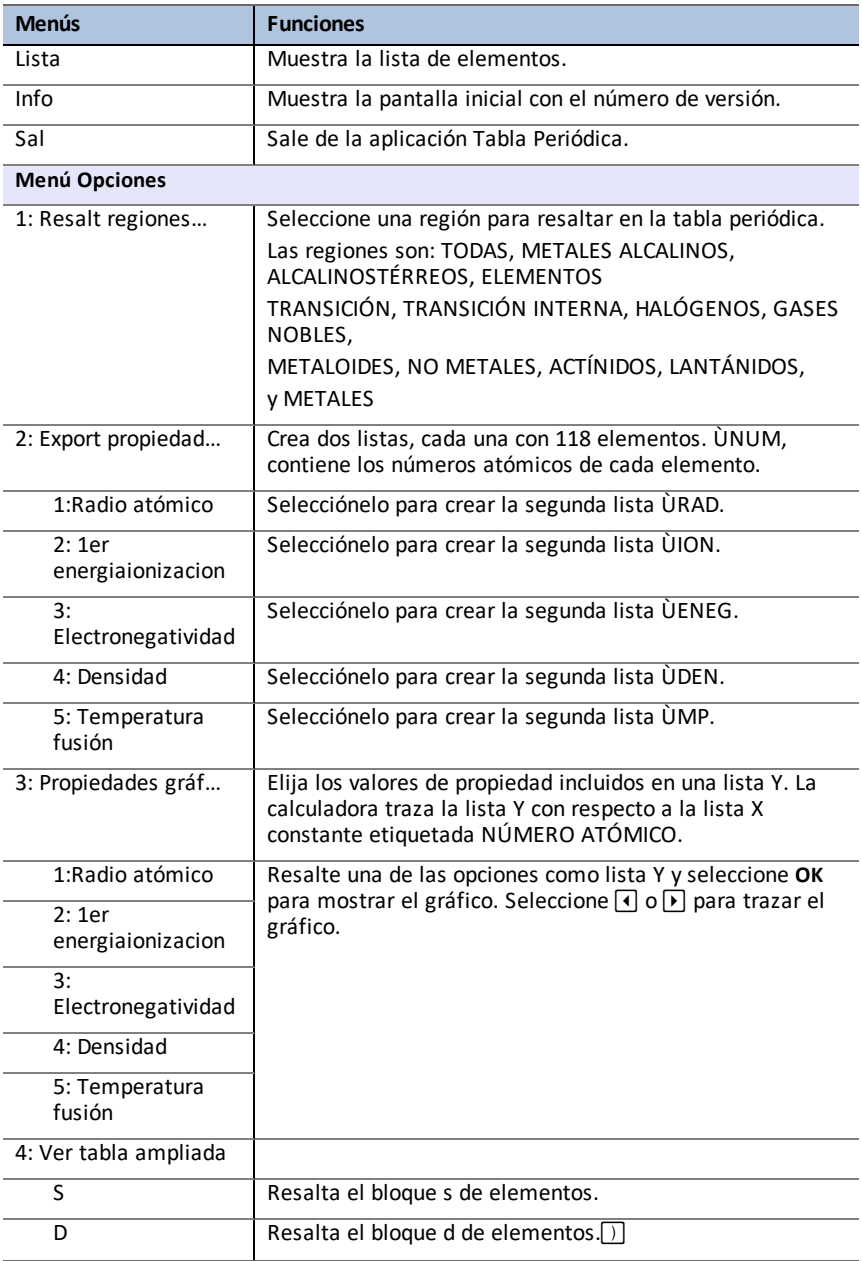

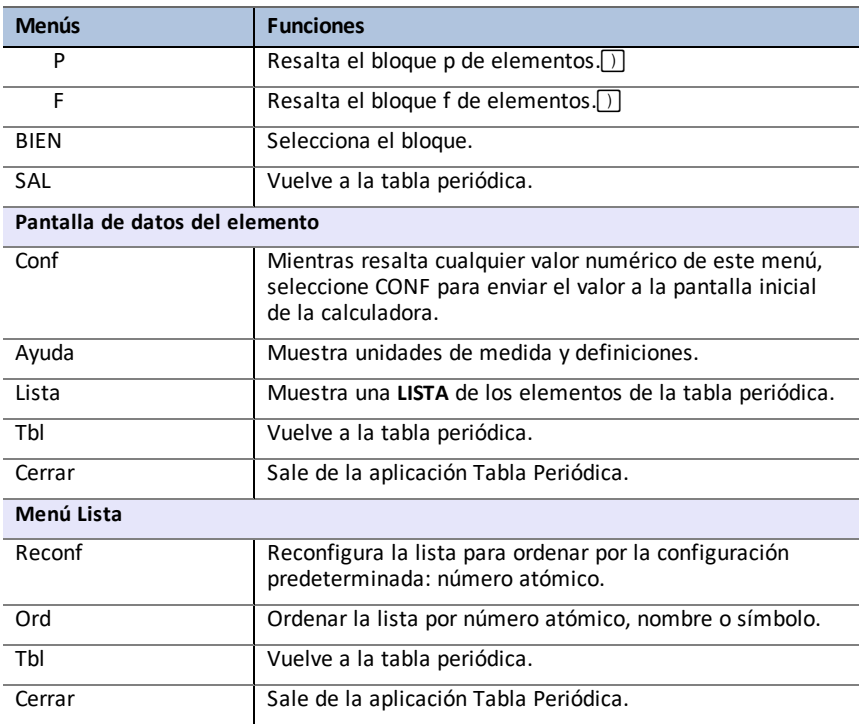

# <span id="page-7-1"></span><span id="page-7-0"></span>**Información general**

### *Ayuda en línea*

### [education.ti.com/eguide](https://education.ti.com/eguide)

<span id="page-7-2"></span>Seleccione su país para obtener más información del producto.

### *Comuníquese con Asistencia de TI*

### [education.ti.com/ti-cares](https://education.ti.com/support/worldwide)

<span id="page-7-3"></span>Seleccione su país para obtener recursos técnicos y otro tipo de ayuda.

# *Información sobre el servicio y la garantía*

### [education.ti.com/warranty](https://education.ti.com/warranty)

Seleccione su país para obtener información acerca de la duración de los términos de la garantía o sobre el servicio para productos.

Garantía limitada. Esta garantía no afecta a sus derechos legales.